# **CREATING A BULB (VIDEO LESSON) IN PLAYPOSIT**

## CHOOSING / UPLOADING A VIDEO

In the main content area on  $PlayPosit.com$ , click on in the upper left corner, and select "Bulb".

**NEW** 

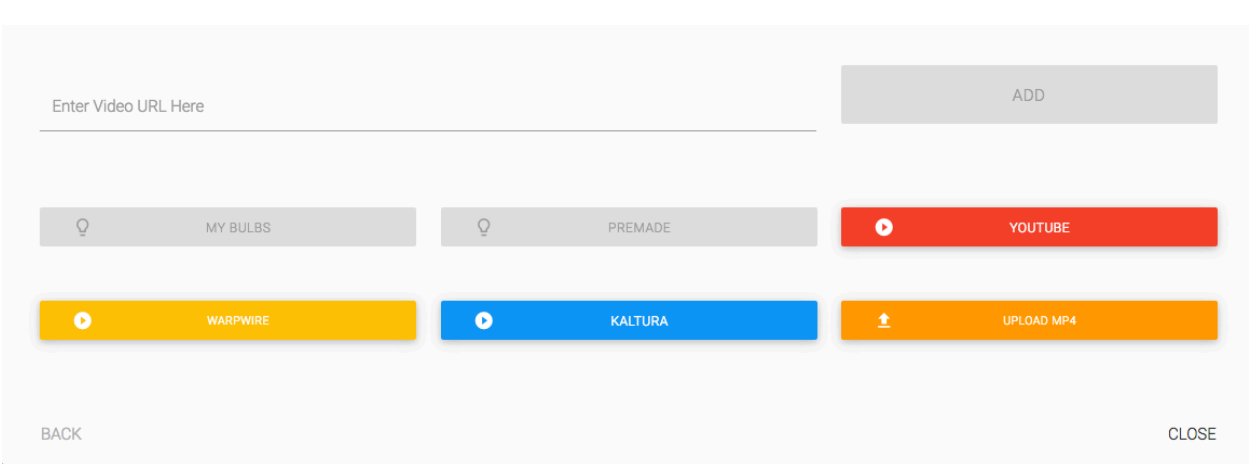

You can search in, and select from, the sources above, or upload your own mp4 file. You can also enter the URL directly into the field at the top left.

#### **FETCH Chrome Extension:**

You can download a new extension for the Google Chrome browser that lets you pull video from most websites directly into PlayPosit. You can also use it to record video of yourself for bulbs.

You can download it from the Chrome web store at this link: https://chrome.google.com/webstore/detail/playposit-video-record-sc/ nifmlnhjcjhjnbjeeoknepogkidnbebh

Once your video is chosen, you can work on your bulb.

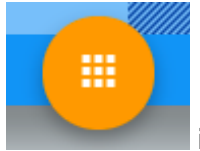

Click the in the bottom center of the screen.

Here you can add questions, trim the video, or delete the video and choose a new one.

## **TRIMMING THE VIDEO (optional):**

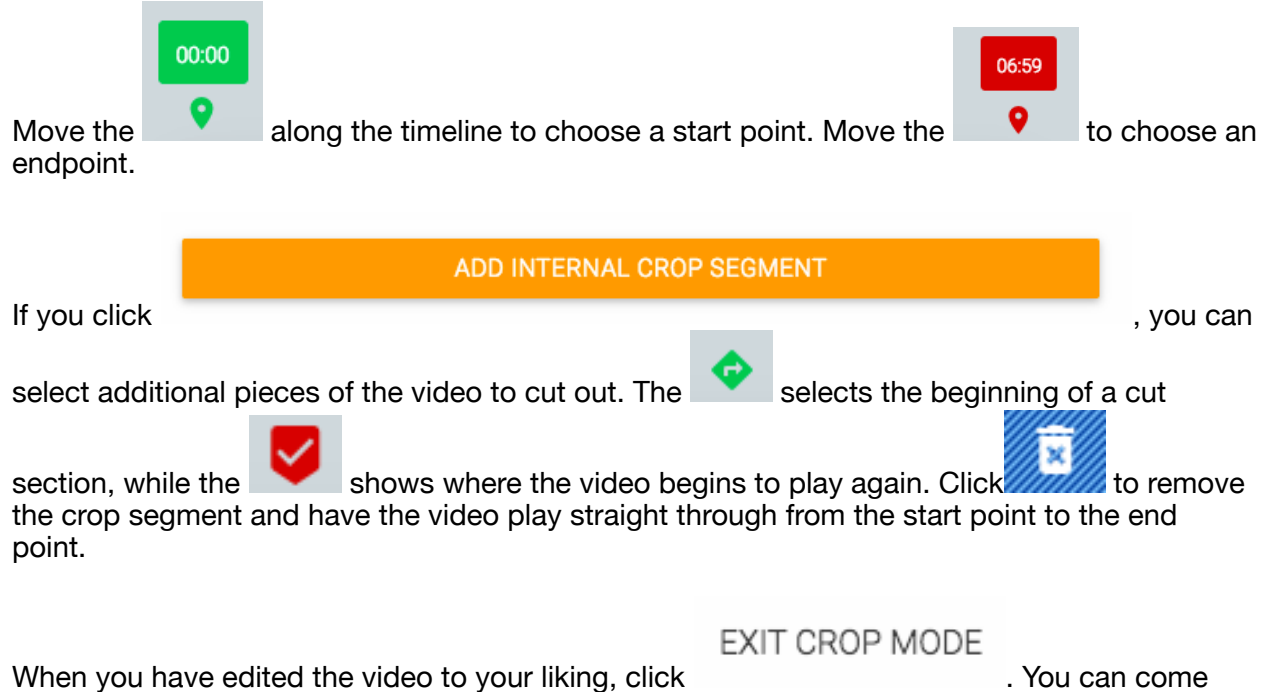

back later if you want.

### **ADDING QUESTIONS**

Move along the timeline to the point where you would like the video to pause and ask the learner a question.

You can choose from the following types of questions:

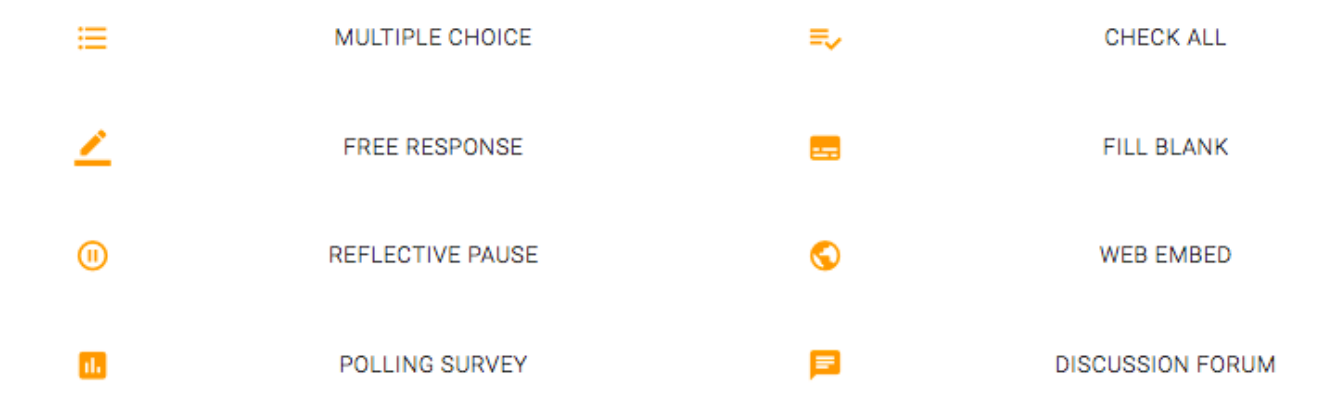

You can place multiple questions at the same point in the video, and you can insert as many questions as you want in the video.

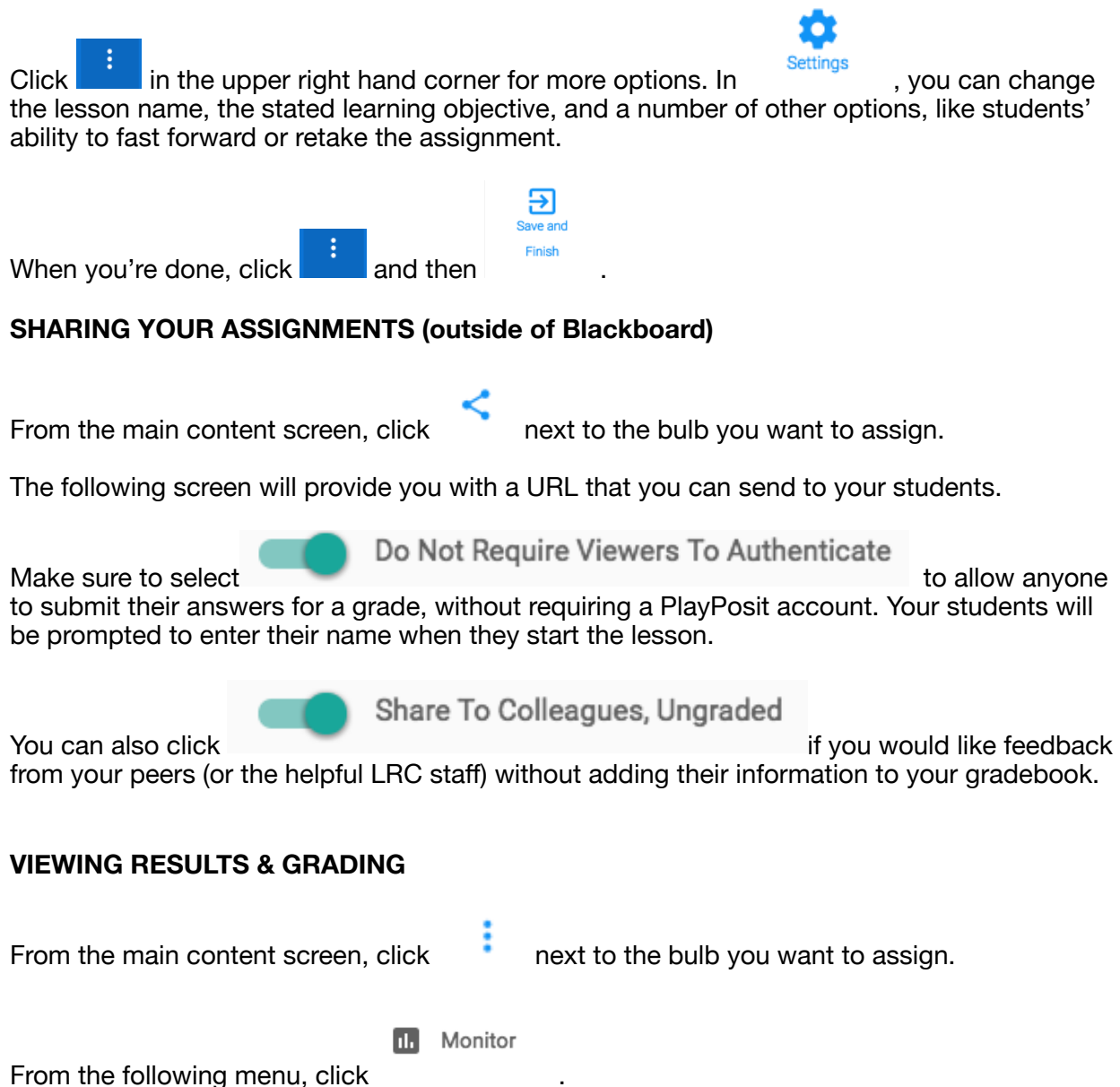

The following question-by-question breakdown shows you your students' responses to each question, as well as additional statistics on class performances. Responses are color-coded for correct, incorrect, or "response must be graded by instructor."

For more information, see http://knowledge.playposit.com/article/64-monitor-student-data.